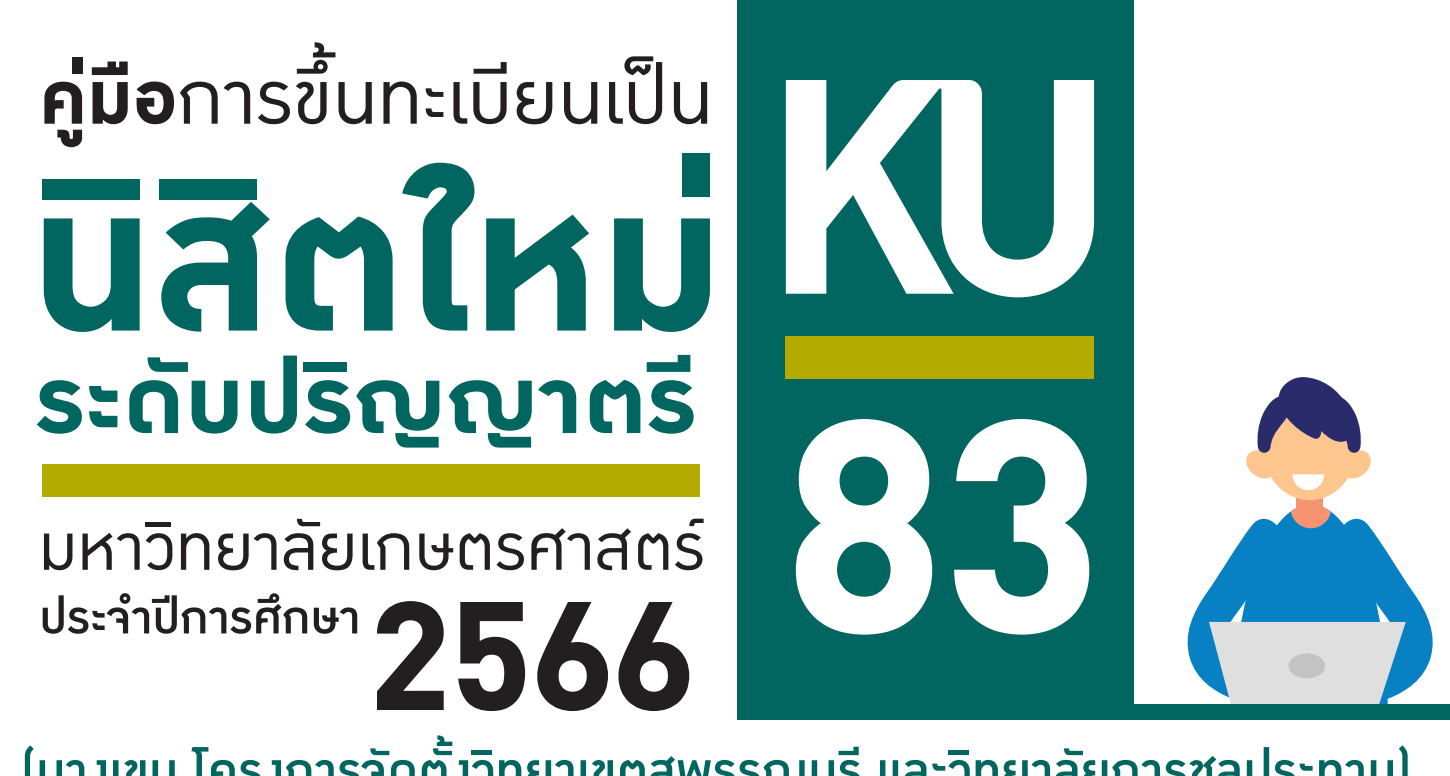

ผานระบบออนไลน (บางเขน โครงการจัดตั้งวิทยาเขตสุพรรณบุรี และวิทยาลัยการชลประทาน)

- 
- 
- 
- **TCAS4** Direct Admission วันที่ 16 17 มิ.ย. 2566
- **TCAS1** Portfolio  $\overrightarrow{J}$   $\overrightarrow{J}$   $\overrightarrow{$ **TCAS2** Quota  $\overrightarrow{J}$   $\overrightarrow{J}$   $\overrightarrow{I}$   $\overrightarrow{I}$   $\overrightarrow{J}$   $\overrightarrow{J}$   $TCAS3$  Admission  $\overline{3}$ un $\overline{6}$  – 10  $\overline{u}$ . 2566

**การข�้นทะเบียนเปนนิสิตใหม** ประกอบดวย

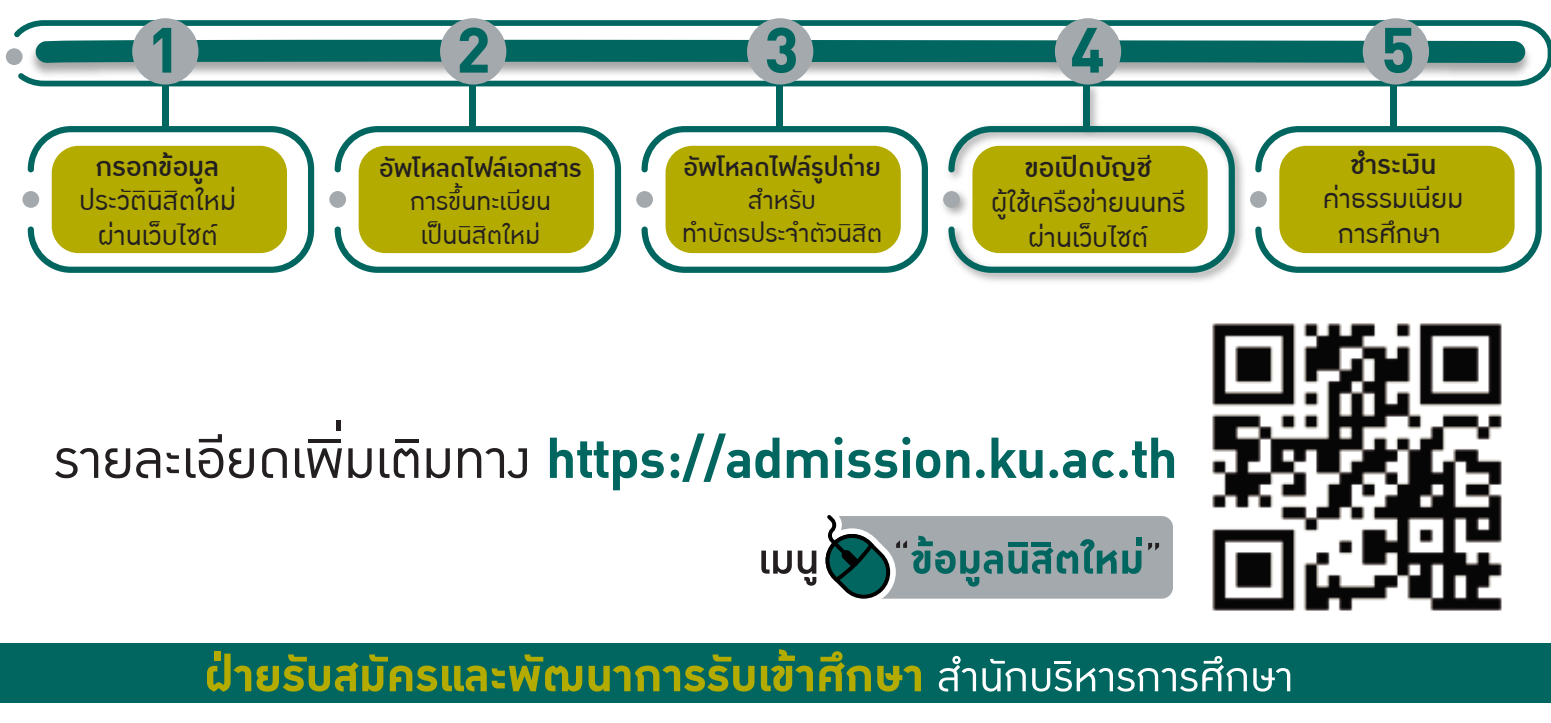

**0 2118 0100 ตอ 8046-8051 หร�อ 8205-8206**

**www.facebook.com/kuadmission admission@ku.ac.th**

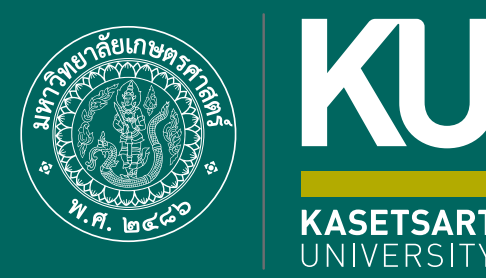

**83**

K

# **ขั�นตอน**การข�้นทะเบียนเปน **นิสิตใหม** ผานระบบออนไลน **ระดับปร�ญญาตร�**

้มหาวิทยาลัยเกษตรศาสตร์ (บางเขน) ประจำปการศึกษา**2566**

**ขั้นตอนการขึ้นทะเบียนเป็นนิสิตใหม่ผ่านระบบออนไลน์ ระดับปริญญาตรี มหาวิทยาลัยเกษตรศาสตร์ประจำปีการศึกษา 2566 (KU83)**

1. นิสิต Login เข้าระบบสารสนเทศบริหารการศึกษา ทาง **<https://isea.ku.ac.th/STDWeb/>**

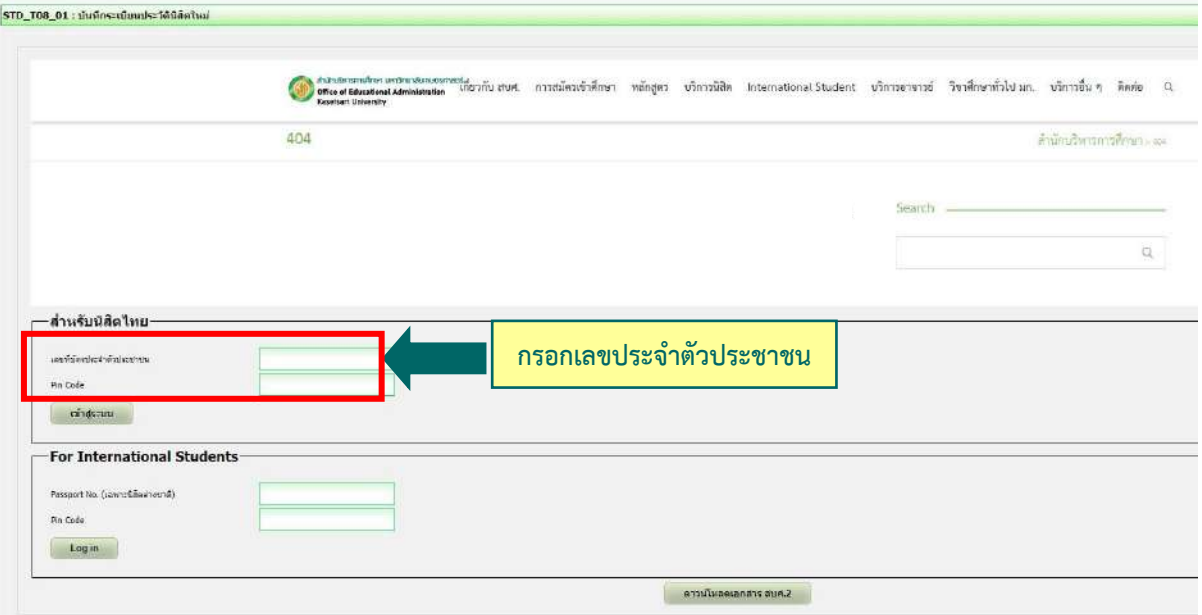

2. กรอกเลขประจำตัวประชาชน 13 หลัก หรือเลขที่หนังสือเดินทาง (สำหรับนิสิตต่างชาติ) หน้าจอจะปรากฏ Pin Code 6 หลัก **(\* Pin Code นี้จะแสดงให้เห็นในครั้งแรกนี้เท่านั้น ให้จดบันทึกหรือถ่ายภาพ Pin Code นี้ไว้ เพื่อใช้ในการ เข้าระบบครั้งต่อไป)** แล้วคลิก **"เข้าสู่ระบบ"**

(กรณีลืม Pin Code ให้ติดต่อขอใหม่ได้ทาง E-mail: [admission@ku.ac.th](mailto:admission@ku.ac.th) โดยแจ้งชื่อ-นามสกุล เลขประจำตัว ประชาชนของนิสิต คณะและสาขาวิชา แล้วรอการตอบกลับภายใน 24 ชั่วโมง)

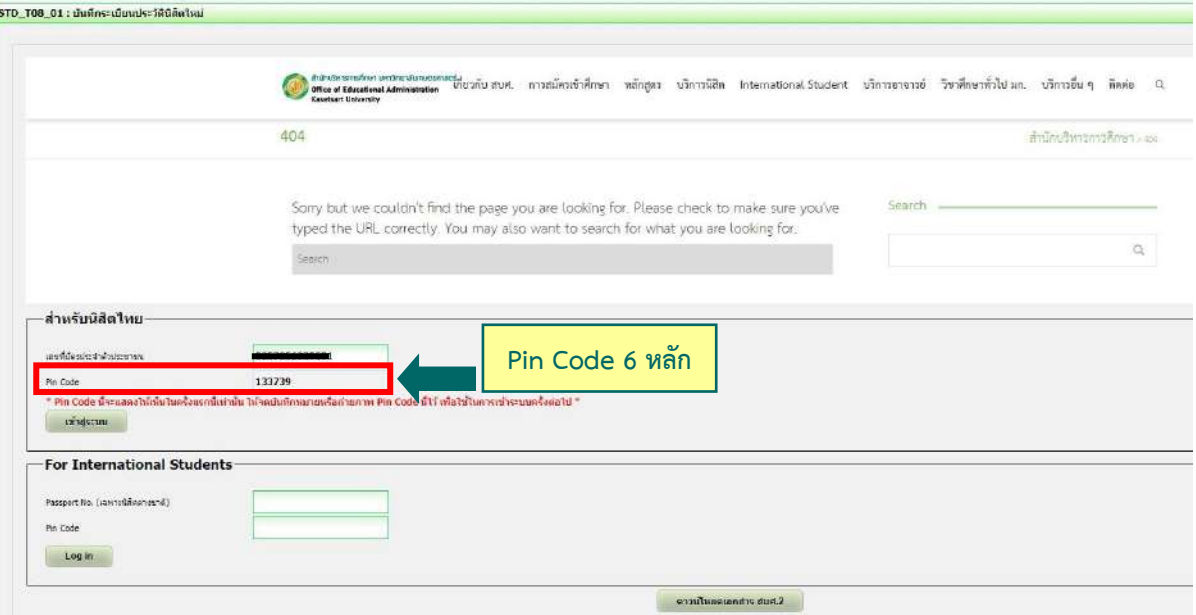

3. หน้าจอจะปรากฏ **เลขประจำตัวนิสิต ชื่อ-นามสกุลภาษาไทย** นิสิตกรอกรายละเอียดทุกส่วน (ทุกแถบเมนู)

#### **และ "กดบันทึก" ทุกแถบเมนู**ดังนี้

- **3.1 ข้อมูลทั่วไป** (ข้อมูลนิสิตและข้อมูลบิดามารดา)
- $\blacktriangleright$  นิสิตกรอกข้อมูลให้ครบถ้วนทุกส่วนและกดบันทึก
- ชื่อ-นามสกุลภาษาไทย และภาษาอังกฤษ **สะกดให้ตรงกับบัตรประจำตัวประชาชน**
- นามสกุลภาษาอังกฤษ **เป็นตัวอักษรพิมพ์ใหญ่**
- กรณีไม่ทราบชื่อบิดา มารดา หรือไม่ทราบเลขบัตรประจำตัวประชาชน วันออกบัตร และวันหมดอายุบัตรของบิดา มารดา หรือผู้ปกครอง ให้ระบุเลขประจำตัวประชาชนของนิสิตแทนได้ หรือให้ระบุวันที่ 31 ธันวาคม พ.ศ. 2600

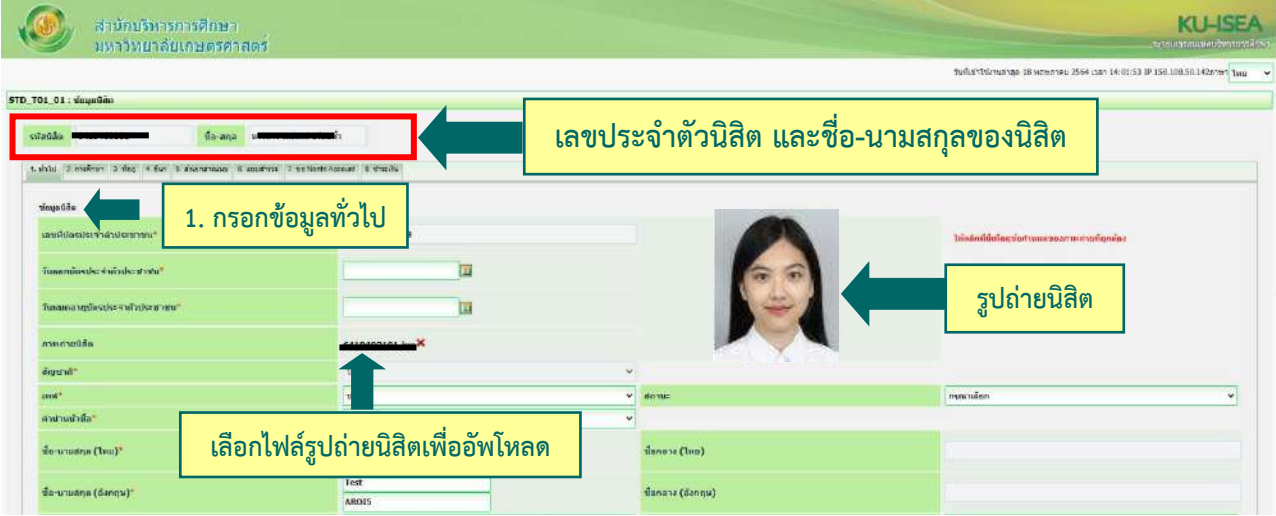

**อัพโหลดรูปถ่ายนิสิต (ตามที่กำหนด)** โดย

- คลิก Choose File Browse… แล้วเลือกไฟล์รูปถ่ายนิสิต **(\*ต้องเป็นไฟล์ .jpg เท่านั้น)**
- $\blacktriangleright$  คลิก Open  $\Longrightarrow$  และคลิก Upload ระบบจะอัพโหลดไฟล์รูปถ่ายนิสิต
- **3.2 การศึกษา : ข้อมูลการศึกษาเดิม** (ตามรูป)
	- วุฒิที่ใช้ในการศึกษา ให้เลือก**ระดับชั้นมัธยมศึกษาตอนปลาย**
	- $\blacktriangleright$  วันที่เข้าศึกษา ให้ระบุตามวันที่ปรากฏในใบ ปพ.1 (ด้านหน้า ปพ.1)
	- ปีการศึกษาที่จบ สำหรับนิสิตใหม่รหัสขึ้นต้นด้วย 66 (ปีการศึกษา 2566) ให้เลือกปี **พ.ศ. 2565**
	- $\blacktriangleright$  วันที่สำเร็จการศึกษา ให้ระบุปีที่อนุมัติจบการศึกษา (ด้านหลัง ปพ.1)
	- คะแนนเฉลี่ยสะสม ให้ระบุผลการเรียนรวมตลอดหลักสูตรระดับชั้นมัธยมศึกษาตอนปลาย

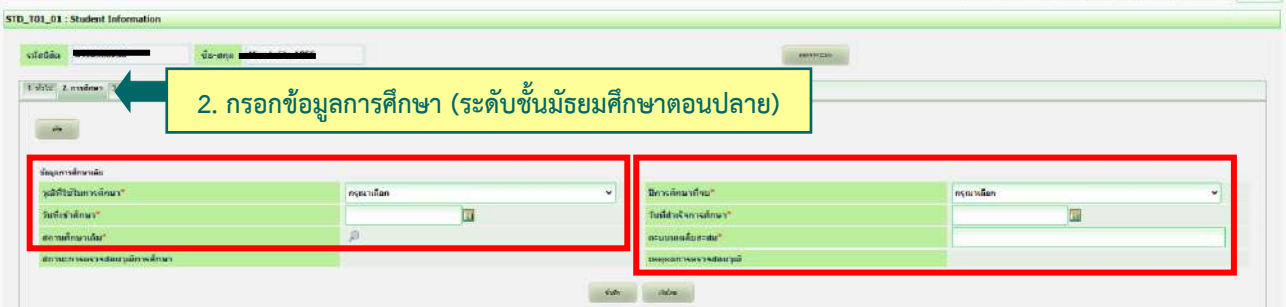

## **3.3 ที่อยู่** : ที่อยู่ตามทะเบียนบ้าน ที่อยู่ปัจจุบัน ที่อยู่ของบิดา มารดา และผู้ปกครอง

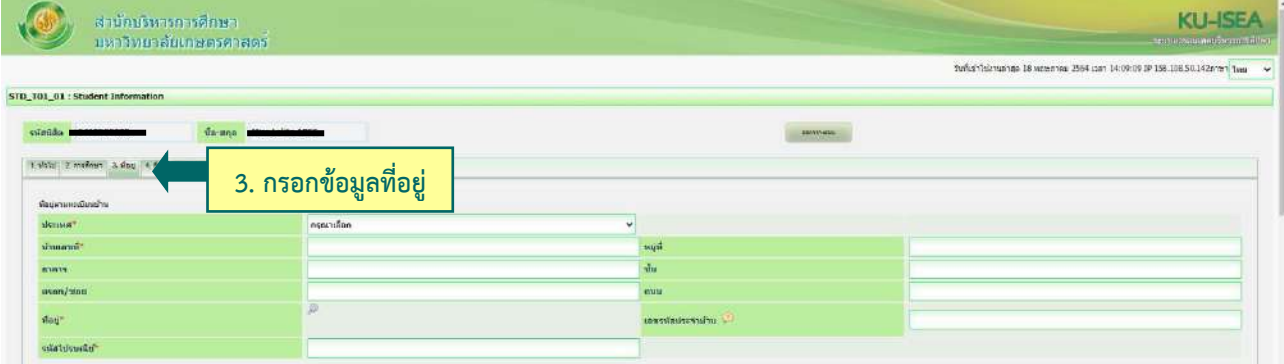

## **3.4 ข้อมูลอื่น ๆ** : โรคประจำตัว ข้อมูลบัญชีธนาคาร ข้อมูลการขึ้นบัญชีทหาร (ถ้ามี)

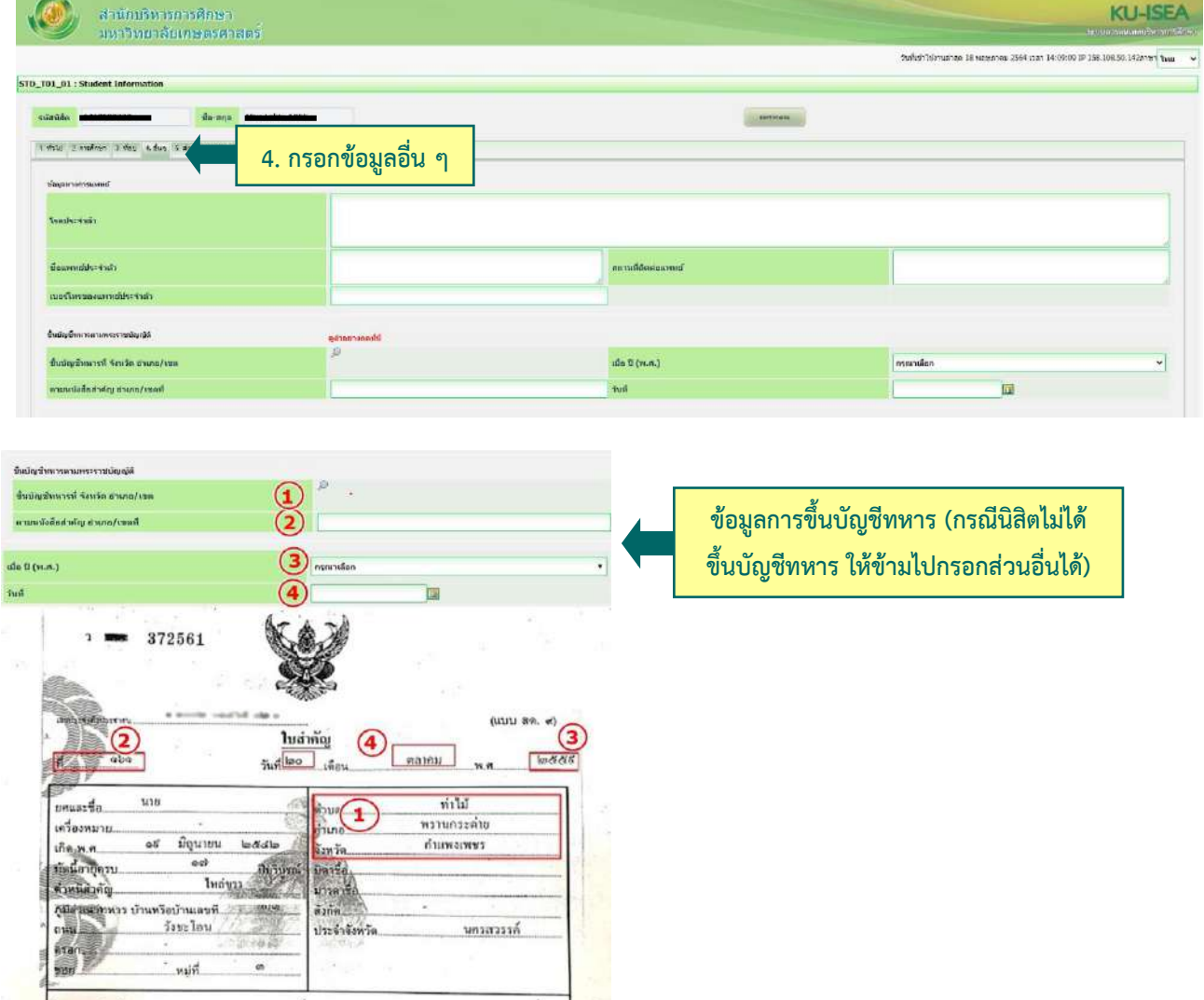

**3.5 ส่งเอกสารแนบ** คลิก **"Add"** ให้นิสิตอัพโหลดไฟล์เอกสาร โดยบันทึกไฟล์ทั้งหมดเป็น **.pdf** ตามลำดับ เอกสาร และระบบจะบันทึกชื่อไฟล์ให้โดยอัตโนมัติ

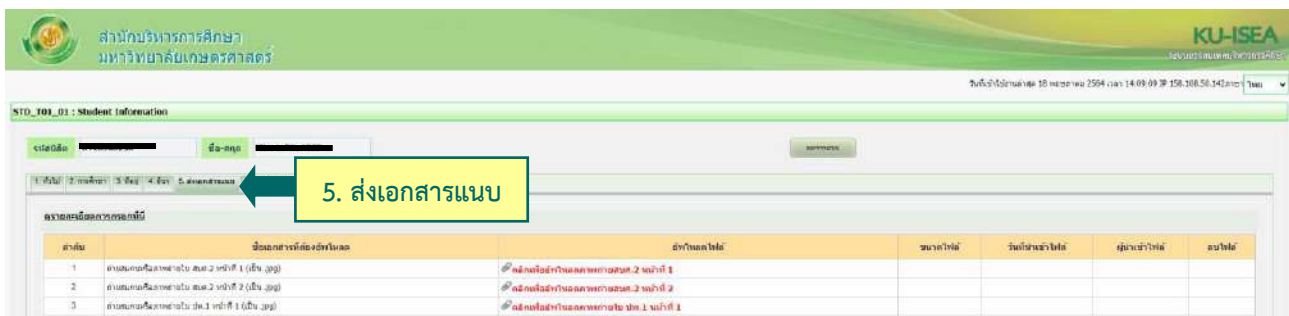

**3.6 กรอกแบบสำรวจนิสิตใหม่** (แถบเมนูที่ 6 แบบสำรวจ)

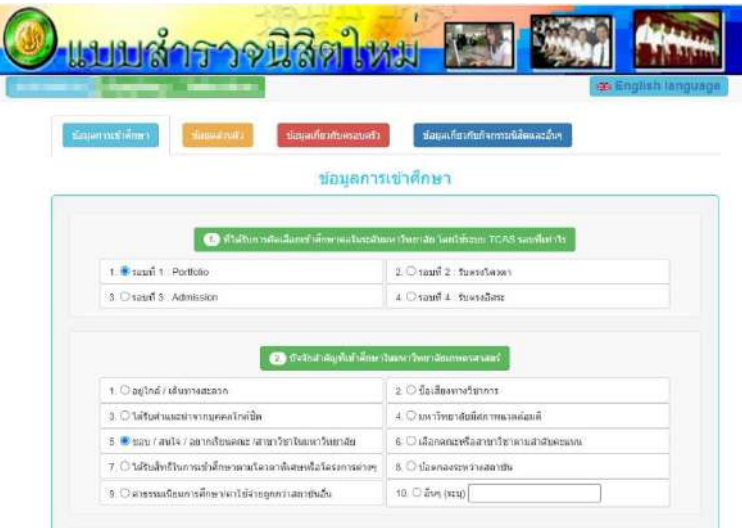

**3.7 คลิก "บันทึก"** ระบบจะบันทึกข้อมูลและไปสู่ขั้นตอนต่อไป **โดยนิสิตไม่ต้องพิมพ์ (Print) เอกสารใด ๆ จากระบบ**

**3.8 ขอเปิดบัญชีผู้ใช้เครือข่ายนนทรี (Nontri Account)** (แถบเมนูที่ 7 ขอ Nontri Account)

นิสิตต้องกรอกประวัตินิสิตใหม่ อัพโหลดไฟล์รูปภาพและไฟล์เอกสารให้เรียบร้อยก่อน จึงจะยืนยันข้อมูล ส่วนบุคคล เพื่อขอเปิดบัญชีผู้ใช้เครือข่ายนนทรี (Nontri Account) ทางเว็บ [https://accounts.ku.ac.th](https://accounts.ku.ac.th/)

**3.9 ชำระเงินค่าธรรมเนียมการศึกษา** (แถบเมนูที่ 8 ชำระเงิน) ทาง **[http://my.ku.th](http://my.ku.th/)** โดย Login เข้าระบบ ใส่รหัสบัญชีและรหัสผ่าน (b66XXXXXXXX และรหัสผ่านของนิสิต) ที่ได้จากการเปิดบัญชีผู้ใช้เครือข่ายนนทรี (ตามข้อ 3.8) และชำระเงินค่าธรรมเนียมการศึกษาตามที่กำหนด

------------------------------------------------------------------

#### **การแก้ไขข้อมูล**

 กรณีต้องการแก้ไขข้อมูลที่ได้บันทึกแล้ว (ยกเว้นเลขประจำตัวประชาชน และชื่อ-นามสกุลภาษาไทย) ให้นิสิต Login เข้าไป แก้ไขข้อมูลด้วยตนเองและบันทึกข้อมูลใหม่อีกครั้ง **โดยระบบจะยึดข้อมูลที่มีการบันทึกครั้งสุดท้ายเป็นสำคัญ** ทั้งนี้ ต้องอยู่ในช่วงเวลา ของการขึ้นทะเบียนเป็นนิสิตใหม่

 กรณีเลขประจำตัวประชาชน หรือ ชื่อ-นามสกุลภาษาไทย ไม่ถูกต้อง ให้ติดต่อแก้ไขที่ฝ่ายรับสมัครและพัฒนาการรับเข้าศึกษา สำนักบริหารการศึกษา โทร. 02 118 0100 ต่อ 0846-8051 (ตามวันและเวลาทำการ) โดยแจ้งแก้ไข **ภายในวันที่ 17 มิถุนายน พ.ศ. 2566**

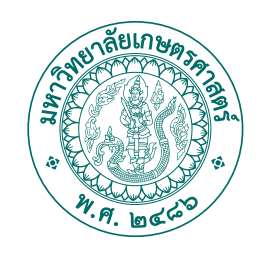

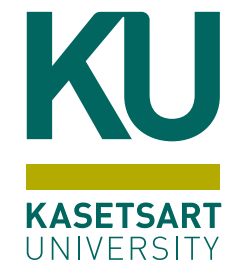

# เอกสารที่ตองใช **นิสิตใหม** ในการข�้นทะเบียนเปน ผานระบบออนไลน

# มหาวิทยาลัยเกษตรศาสตร์ (บางเขน) ประจำปการศึกษา**2566**

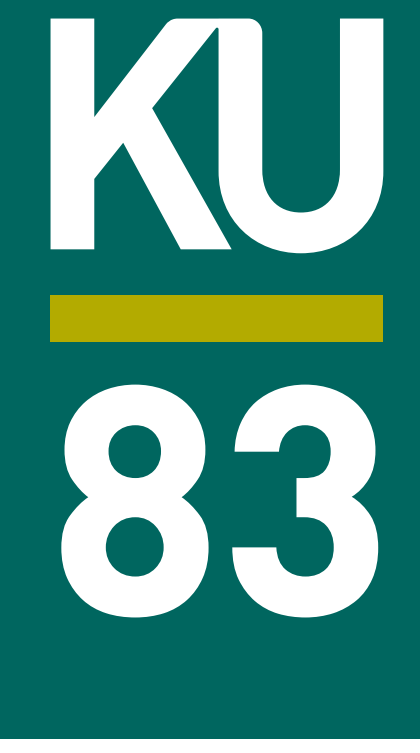

# นิสิตใหม่เตรียมไฟล์สำหรับใช้อัพโหลด ผ่านระบบออนไลน์

โดยอัพโหลดเอกสารตามลำดับ ดังนี้

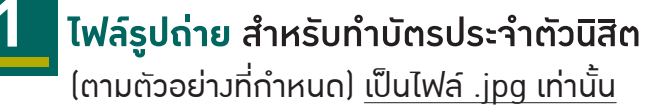

**1. สวมเสื้อเช�้ตสีขาว และ ติดกระดุมเม็ดที่ 1 ดวย (กระดุมบนคอ)**

- **2. ทรงผมและสีผมสุภาพ เห็นใบหนาชัดเจน ทรงผมไมปดบังใบหนา**
- **3. ไมสวมแวนตา ไมสวมเคร�่องประดับ**

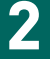

### **2 ใบสัญญาและคำรับรอง (สบศ.2) 3** ที่กรอกขอมูลใหครบถวนทั�ง 2 หนา รวม 1 ไฟล

เปนไฟล .pdf

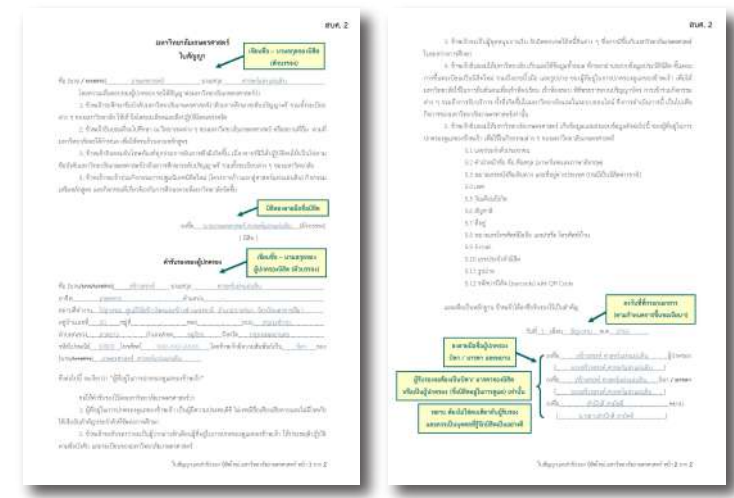

(ดาวนโหลดแบบฟอรมไดที่ **http://www.admission.ku.ac.th**)

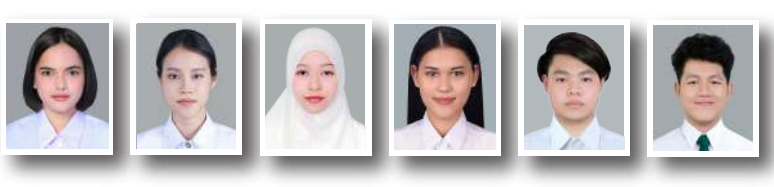

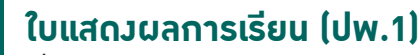

ที่สำเร็จการศึกษาชั้นมัธยมศึกษาตอนปลาย หรือเทียบเท่า หรือประกาศนียบัตรหรือหลักฐานการสำเร็จการศึกษา

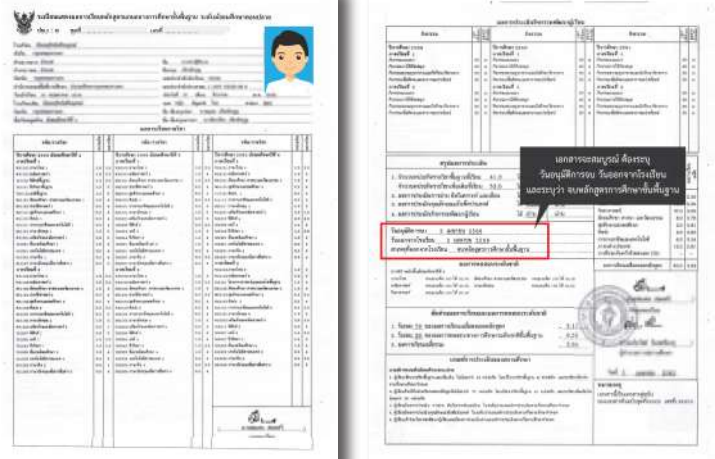

#### (กรณีมี 2 หนา ใหอัพโหลดทั�ง 2 หนา รวม 1 ไฟล) โดยระบุวันที่อนุมัติการสำเร็จการศึกษา ระบุวันที่ ออกจากโรงเรียน

ู้และระบุว่าจบหลักสูตรการศึกษาขั้นพื้นฐาน เป็นไฟล์ .pdf

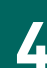

# **4 สำเนาบัตรประจำตัวประชาชนของนิสิต 5** กรณีนิสิตตางชาติใชสำเนาหนังสือเดินทาง (Passport) พร้อมรับรองสำเนาถูกต้อง เป็นไฟล์ .pdf หรือ .jpg ตัวอย่าง สำเนาบัตรประจำตัวประชาชนของนิสิต พร้อมรับรองสำเนาถูกต้อง ถูกต้อง ลำเนาถูกค้อง **6** ชื่อ - นามสกลของนิธิต

## **รูปถายนิสิตคูกับบัตรประจำตัวประชาชนของนิสิต**

(ตามตัวอย่าง) เพื่อยืนยันตัวตน เป็นไฟล์ .pdf หรือ .jpg

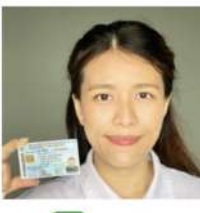

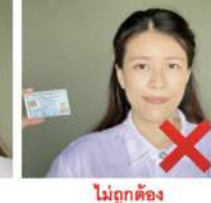

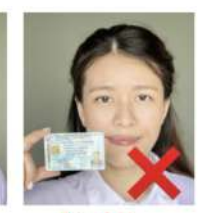

ไม่ถูกต้อง บัตรบดบังใบหน้า

- ประชาชนมีขนาดเล็กไป • ถ่ายรูปจากโทรศัพท์มือถือได้ (ข้อมูลบนบัตรต้องไม่กลับด้าน)
- โปรดสวมชุดสุภาพ

**หลักฐานการเปลี่ยนช�่อ-นามสกุลของนิสิต** (ถามี)

บัตรอยู่ห่างจากใบหน้า

ภาพใบหน้าและบัตร

้เฉพาะกรณีที่ชื่อ-นามสกุล ในเอกสารแต่ละฉบับไม่ตรงกัน พร้อมรับรองสำเนาถูกต้อง เป็นไฟล์ .pdf หรือ .jpg

# **การอัพโหลดไฟลแตละรายการ** ระบบจะบันทึกช�่อไฟลใหโดยอัตโนมัติ

# มหาวิทยาลัยเกษตรศาสตร์ **ประจำปีการศึกษา 2566**

 $\mathbb{C}$ 

# รายละเอียดรูปถ่ายดิจิทัล

เพื่อใช้ขึ้นทะเบียนเป็นนิสิตใหม่ และทำบัตรประจำตัวนิสิต

ถ่ายภาพ

ยิ้มได้นะ<u>!!</u>

# KU83 <u>ตัวอย่าวรูปถ่ายนิสิต</u> <u>ระดับปริญญาตรี</u>

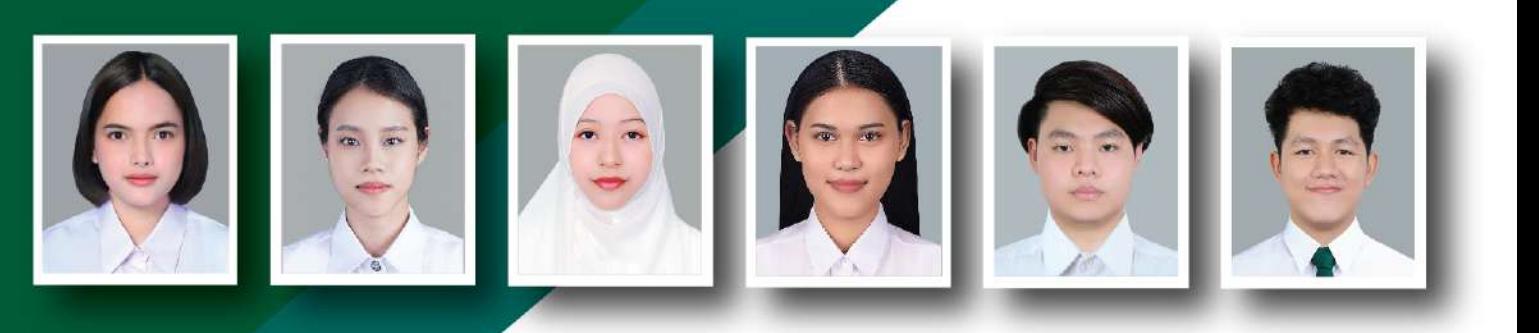

# 1. รูปหน้าตรว พื้นหลัวสีเทา

- สวมเสื้อเซิ้ตสีขาว และติดกระดุมเม็ดที่ 1 ด้วย (กระดุมคอบน)
- ทรวผมและสีผมสุภาพ เห็นใบหน้าซัดเาน ทรวผมไม่ปิดบัวใบหน้า
- ไม่สวมแว่นตา ไม่สวมเครื่องประดับ

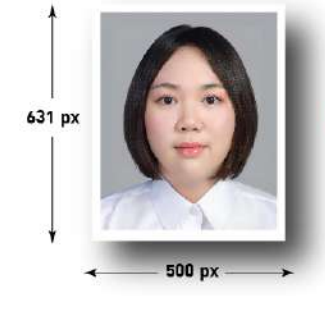

# 2. รูปสี ขนาด 500 x 631 pixels

- ไฟล์นามสกุล .jpg
- ขนาดไฟล์ไม่ต่ำกว่า 100 KB และไม่เกิน 600 KB

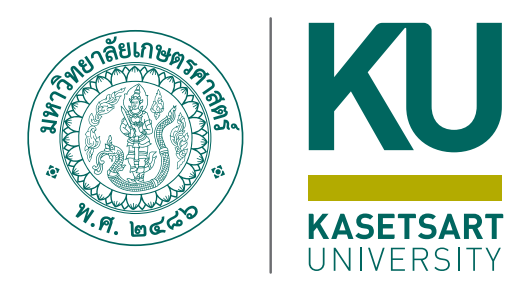

# การขอเปดบัญช� **นิสิตใหม** ผานระบบออนไลน **ระดับปร�ญญาตร� ผูใชเคร�อขายนนทร�**สำหรับ

มหาว�ทยาลัยเกษตรศาสตร (บางเขน) ประจำปการศึกษา**2566**

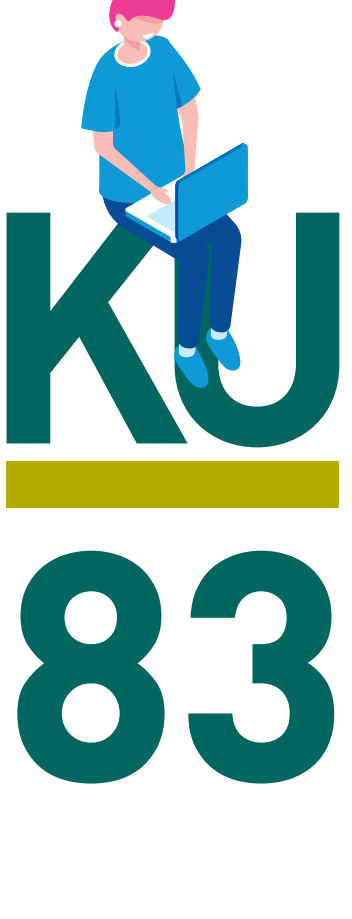

# **การขอเปิดบัญชีผู้ใช้เครือข่ายนนทรีผ่านเว็บไซต์ สำหรับนิสิตใหม่ ระดับปริญญาตรี มหาวิทยาลัยเกษตรศาสตร์ ประจำปีการศึกษา 2566**

## **ขั้นตอนการยืนยันข้อมูลส่วนบุคคล เพื่อใช้งานบัญชีผู้ใช้เครือข่ายนนทรี**

รหัสเครือข่ายนนทรี(Nontri Account) เป็นรหัสที่ใช้แสดงตัวตนของนิสิต ในการใช้บริการด้านเทคโนโลยี สารสนเทศและเครือข่ายนนทรีของมหาวิทยาลัยเกษตรศาสตร์ ซึ่งเกี่ยวข้องกับการลงทะเบียนเรียน การตรวจสอบข้อมูล ด้านการศึกษา ตลอดจนระบบสารสนเทศสำหรับนิสิตมหาวิทยาลัยเกษตรศาสตร์โดยนิสิตดำเนินการตามขั้นตอน ดังนี้

**นิสิตต้องกรอกประวัติเพื่อขึ้นทะเบียนเป็นนิสิตใหม่ทางเว็บไซต์<https://isea.ku.ac.th/STDWeb> ก่อน จึงจะสามารถลงทะเบียนขอรับบัญชีผู้ใช้เครือข่ายนนทรีได้**

1. ไปที่เว็บ **https://accounts.ku.ac.th** แล้วคลิกที่เมนู **"การยืนยันข้อมูลส่วนบุคคล"**

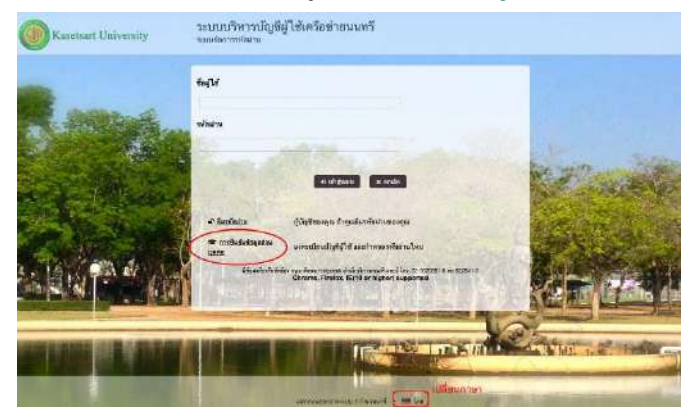

- 2. กรอกข้อมูลยืนยันตัวบุคคล (ต้องกรอกข้อมูลทุกรายการ) เสร็จแล้วคลิกที่ปุ่ม **"ยืนยัน"**
	- 2.1 **เลขประจำตัวประชาชน 13 หลัก** หรือเลขที่หนังสือเดินทาง (กรณีเป็นนิสิตต่างชาติ)
	- 2.2 เลขประจำตัวนิสิต (Student ID) เช่น **66XXXXXXXX**
	- 2.3 นามสกุลของนิสิต เป็น **"ภาษาอังกฤษ"**
	- 2.4 เลือก Person Type เป็น **"Student/นิสิต"**

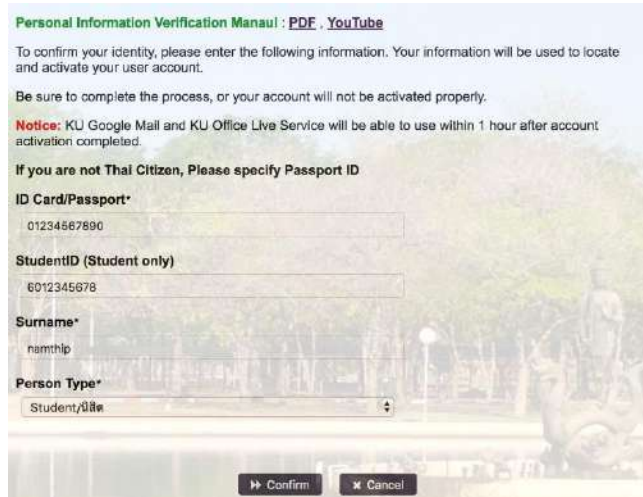

ขั้นตอนการขอเปิดบัญชีผู้ใช้เครือข่ายนนทรีสำหรับนิสิตระดับปริญญาตรีปีการศึกษา 2566หน้า **1** จาก **4**

- 3. อ่านข้อตกลงการใช้งานและ คลิก ข้าพเจ้ายินยอม เลือก **"Continue"**
- 4. คลิกปุ่ม **"Continue"** เพื่อดำเนินการขั้นตอนต่อไป

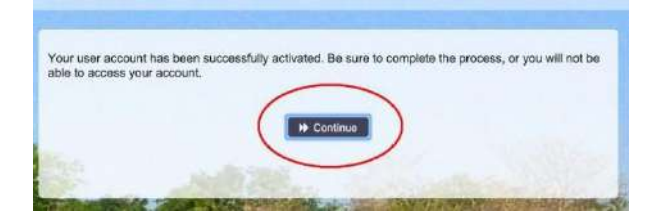

5. กำหนด**รหัสผ่านใหม่**ผู้ใช้งาน โดยการกำหนดรหัสผ่านมีข้อกำหนด ดังนี้

5.1 รหัสผ่าน **มีความยาวอย่างน้อย 8 ตัวอักษร และมีความยาวไม่เกิน 16 ตัวอักษร**

5.2 รหัสผ่าน ประกอบด้วย

**5.2.1 ตัวอักษรภาษาอังกฤษ พิมพ์เล็กและพิมพ์ใหญ่ a - z, A - Z**

**5.2.2 ตัวเลข 0 - 9 อย่างน้อย 1 ตัว**

**5.2.3 อักขระพิเศษ เช่น ! @ # \$ % & อย่างน้อย 1 ตัวอักขระ (ยกเว้นเครื่องหมาย ' และ ")**

5.3 เมื่อเรียบร้อยแล้ว คลิกปุ่ม **"Change Password"**

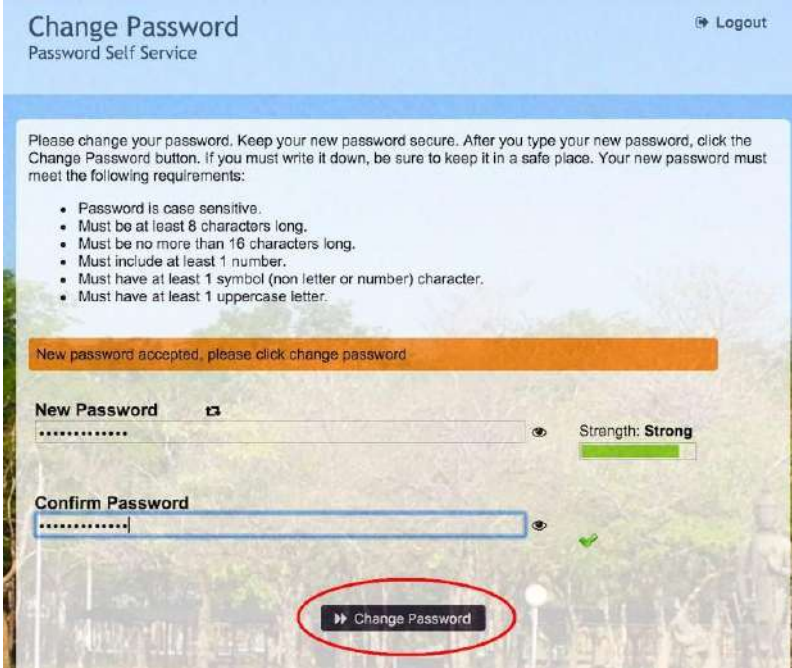

6. กำหนด **คำถาม/คำตอบ** สำหรับกรณีการกู้คืนรหัสผ่านด้วยตนเองในครั้งต่อไป เสร็จแล้วคลิกปุ่ม **"Save Answers"**

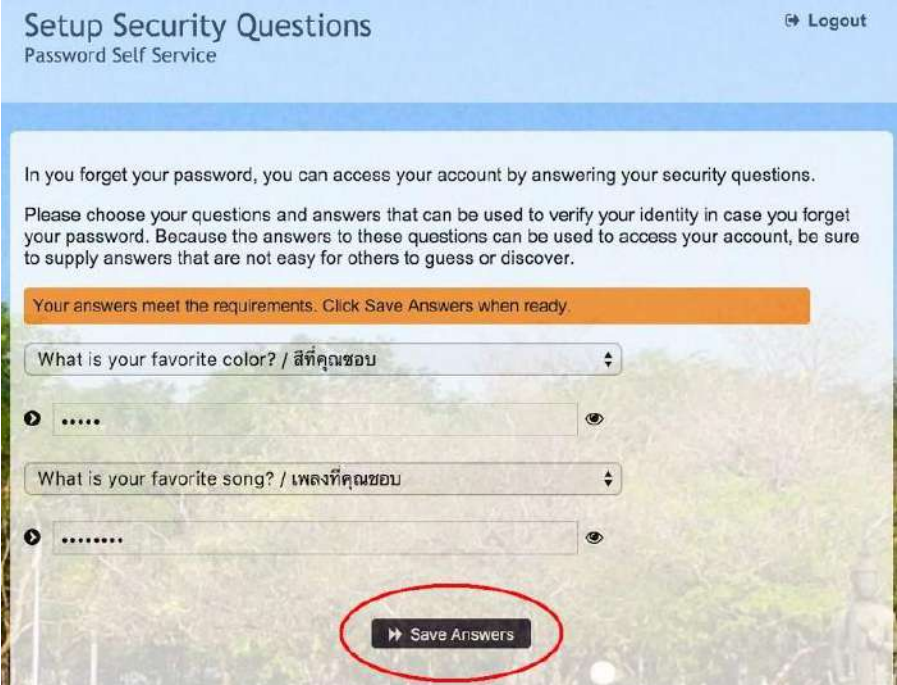

7. ระบบจะทำการบันทึกข้อมูล เมื่อเสร็จแล้ว คลิกปุ่ม **"Continue"** เพื่อตรวจสอบชื่อบัญชีผู้ใช้ กรอกข้อมูล Recovery Email สำหรับกู้คืน (ให้ใช้ Free email) แล้วกด **"Update"**

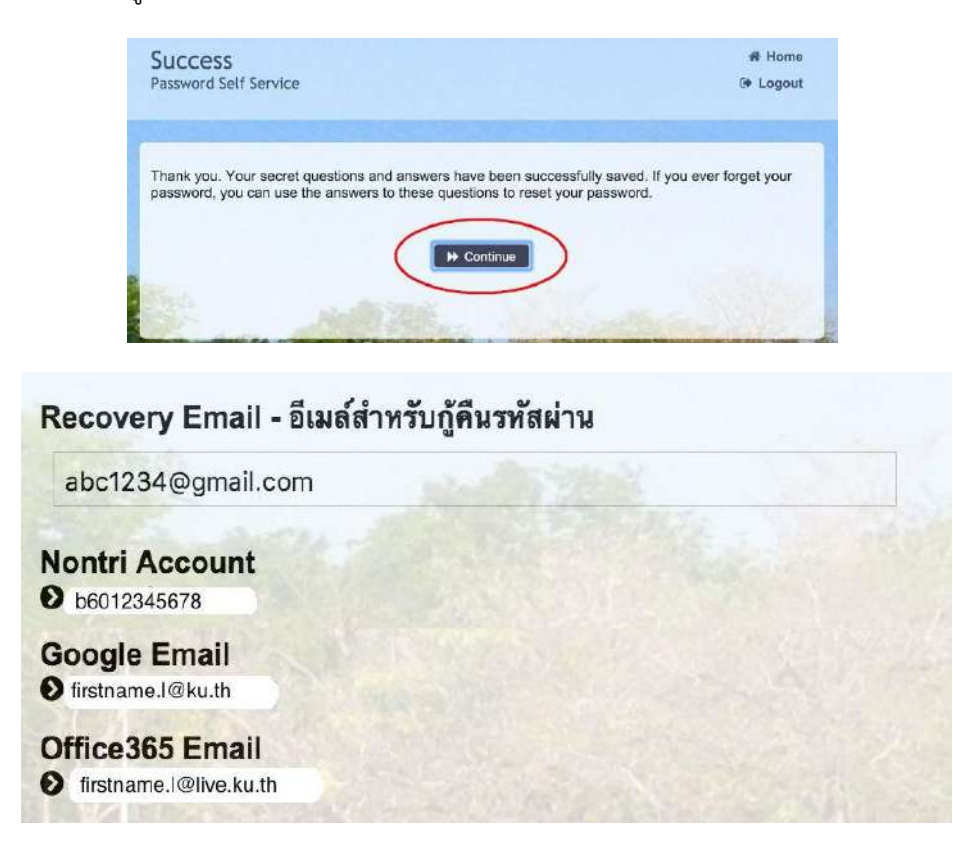

รายละเอียดดังนี้

| Recovery Email             | หมายถึง อีเมลสำรอง ที่ใช้สำหรับการกู้คืนรหัสผ่านของผู้ใช้งาน           |
|----------------------------|------------------------------------------------------------------------|
|                            | (ในกรณีที่ไม่มีชื่ออีเมล ผู้ใช้งานสามารถกรอกอีเมลสำรองเพื่อตั้งค่าได้) |
| Nontri Account             | หมายถึง ชื่อ <u>บัญชีผู้ใช้เครือข่ายนนทรี</u>                          |
| บัญชีหลักของมหาวิทยาลัย    | ใช้ Login เข้าระบบสารสนเทศและระบบเครือข่ายของมหาวิทยาลัย เช่น          |
|                            | การลงทะเบียนเรียน โดยชื่อบัญชีของนิสิตจะเป็น b ตามด้วยเลขประจำตัวนิสิต |
|                            | (b = ปริญญาตรี)                                                        |
| Google Email บัญชีซึ่งเป็น | หมายถึง ชื่อบัญชี อีเมล KU-Google for Education ภายใต้โดเมน "@ku.th"   |
| บริการเสริมของมหาวิทยาลัย  |                                                                        |
| Office365 Email            | หมายถึง ชื่อบัญชี <u>อีเมล</u> KU-Microsoft Office 365                 |
| บัญชีซึ่งเป็นบริการเสริม   | ภายใต้โดเมน "@live.ku.th"                                              |
| ของมหาวิทยาลัย             |                                                                        |

เมื่อเสร็จแล้วคลิกปุ่ม **"Logout"** เพื่อออกจากระบบ

#### **8. การทดสอบเข้าใช้งานระบบ**

ผู้ใช้งานสามารถทดสอบการเข้าใช้งานระบบสารสนเทศของมหาวิทยาลัยได้ทันทีหลังการลงทะเบียนขอรับบัญชี (หากสามารถเข้าใช้งานด้วยรหัสผ่านใหม่ได้ปกติแสดงว่า การลงทะเบียนบัญชีผู้ใช้เครือข่ายนนทรีเสร็จสมบูรณ์) เช่น นิสิตทดสอบโดยเข้าใช้งานบัญชีได้ที่ **my.ku.th**

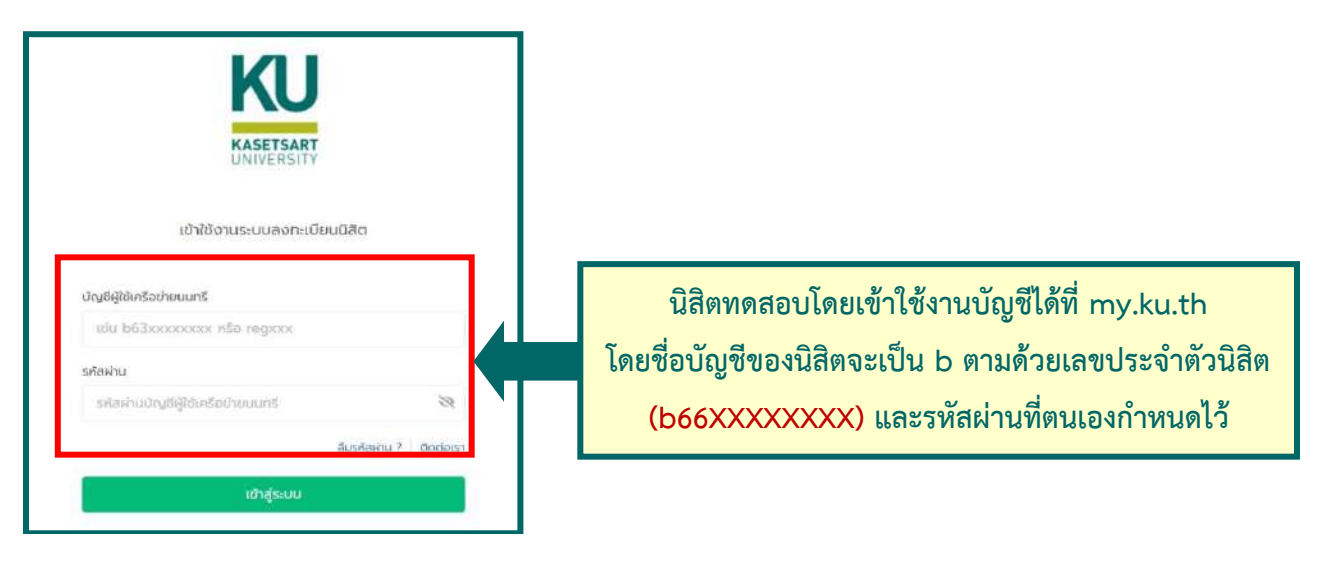

**กรณีมีข้อสงสัยเรื่องการขอเปิดบัญชีผู้ใช้เครือข่ายนนทรีโปรดติดต่อสำนักบริการคอมพิวเตอร์ วัน เวลาทำการ : วันจันทร์-วันศุกร์ เวลา 08.30–16.30 น. (เว้นวันหยุดทำการและวันหยุดนักขัตฤกษ์) โทร. 02-562-0951-6 ต่อ 622541-3 หรือ อีเมล : [helpdesk@ku.ac.th](mailto:helpdesk@ku.ac.th)**

**หรือ facebook : https://www.facebook.com/ocs.ku**